## USO DEL MÓDULO DE CUENTAS CORRIENTES AVANZADAS

Al realizar una factura a cuenta corriente, si el saldo pendiente de pago de la misma es igual al total de la factura ( o sea, si no se realizó ningún pago parcial), el renglón de esa factura en la cuenta corriente aparecerá pintado de color rojo . Si se hubiera realizado un pago a cuenta el color sería amarillo.

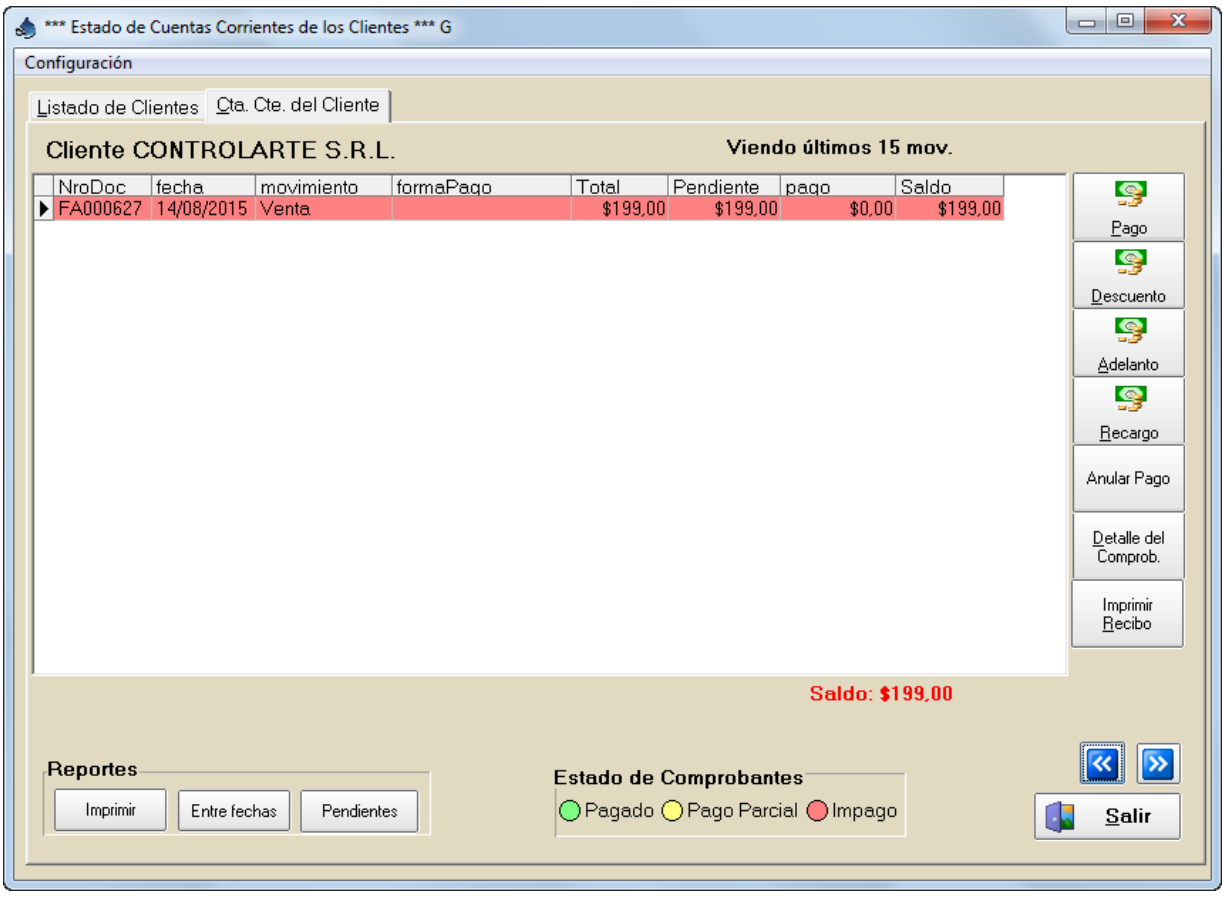

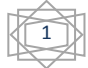

Cuando pulsamos el botón PAGOS aparecerá la siguiente pantalla,

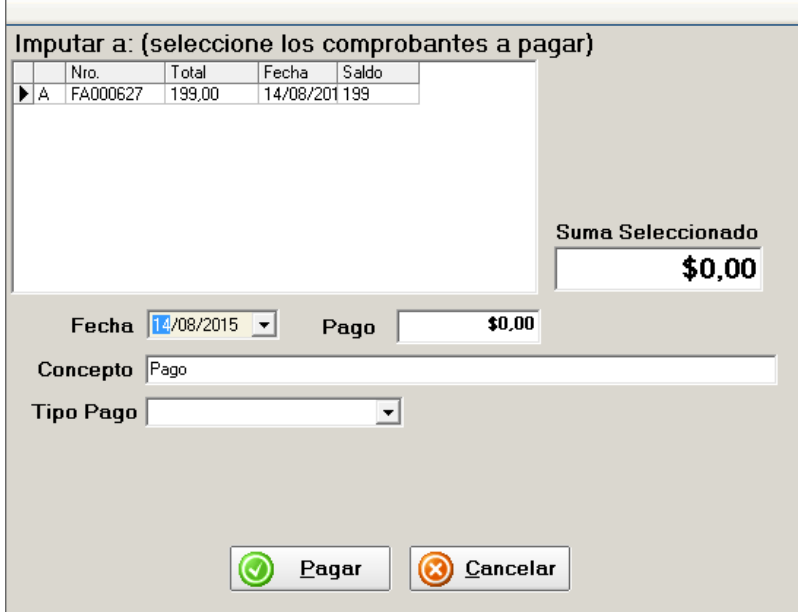

Deberemos hacer click sobre el o los renglones de las facturas cuyo pago se ingresará. Al hacer click sobre el renglón, el mismo se pintará de color y su importe total aparecerá en la casilla PAGO.

2

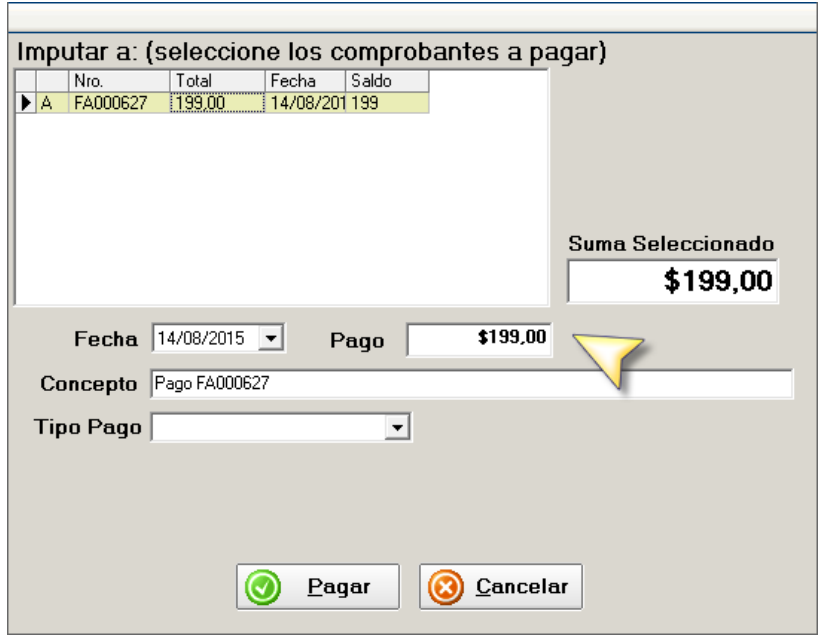

Antes de aceptar deberá seleccionarse el tipo de pago.

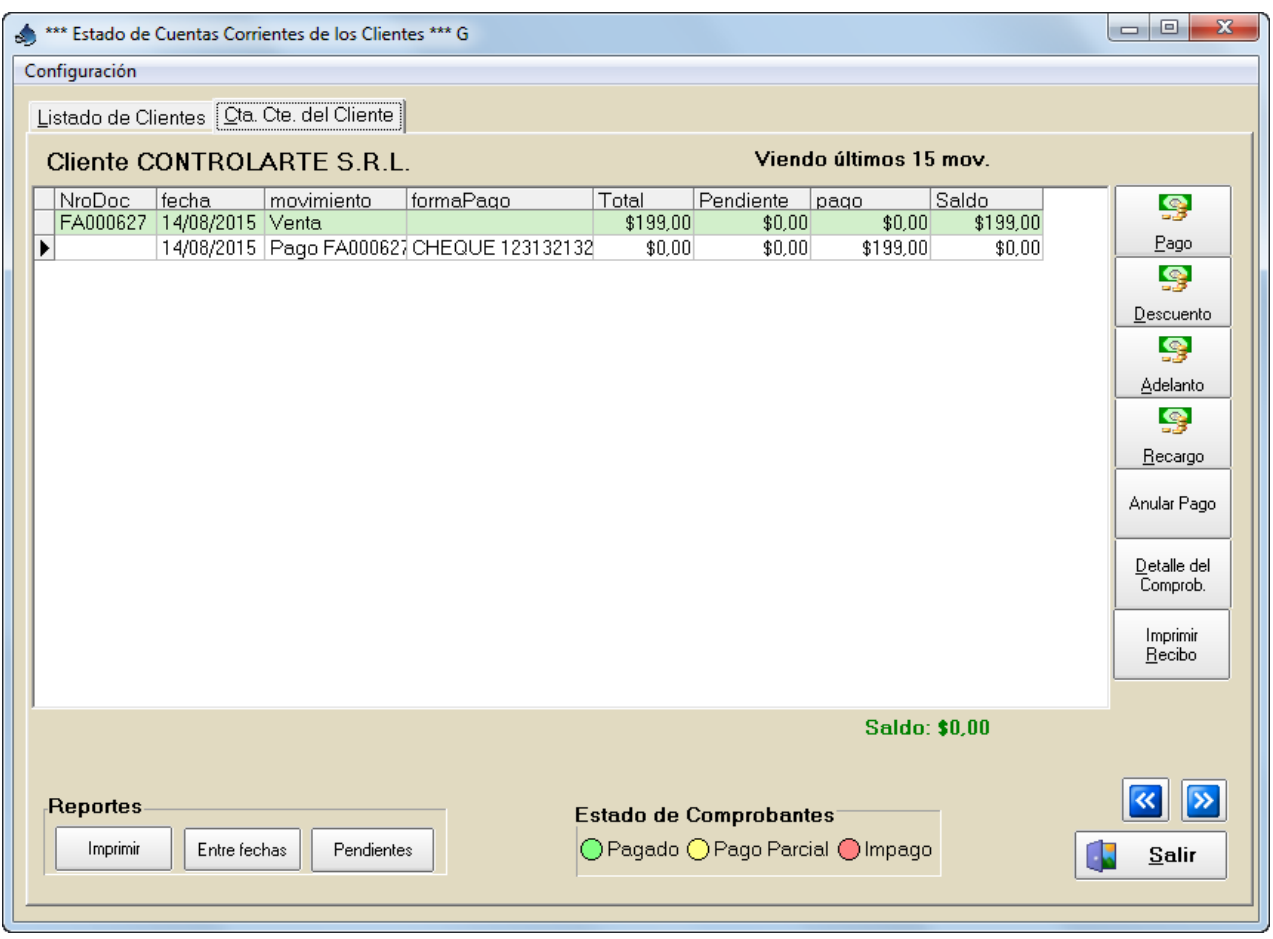

Una vez aceptado podrá verse que en la cuenta corriente el renglón de la factura aparece ahora de color verde, indicando que la factura se encuentra completamente paga.

Supongamos ahora que se agregan a la cuenta otras dos facturas, una completamente impaga y una con un pago parcial hecho al facturar.

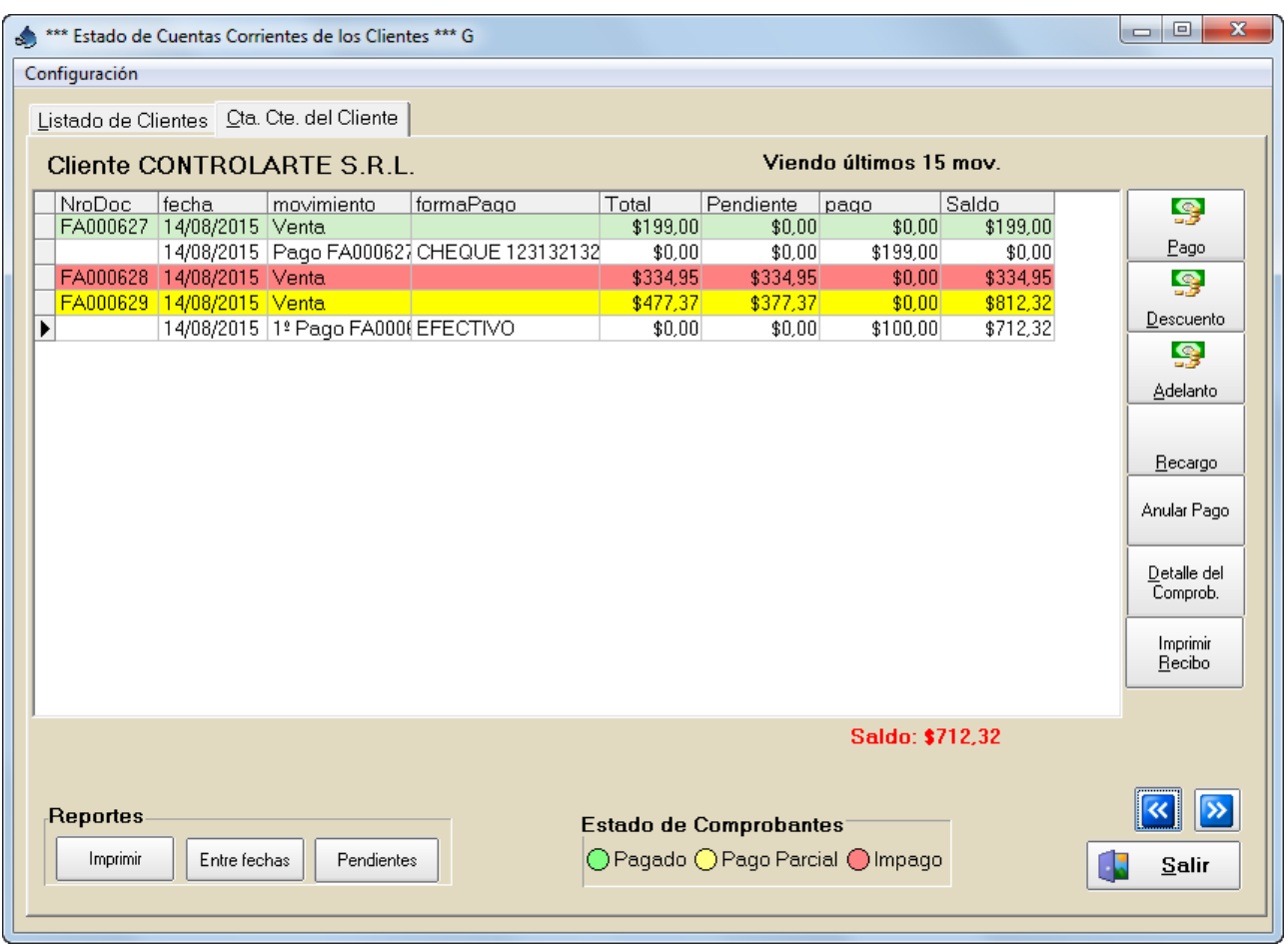

En este caso , al pulsar el botón PAGO, traerá más de una factura para seleccionar. En este caso hicimos click en ambas facturas y en pago se sumó el total de las mismas.

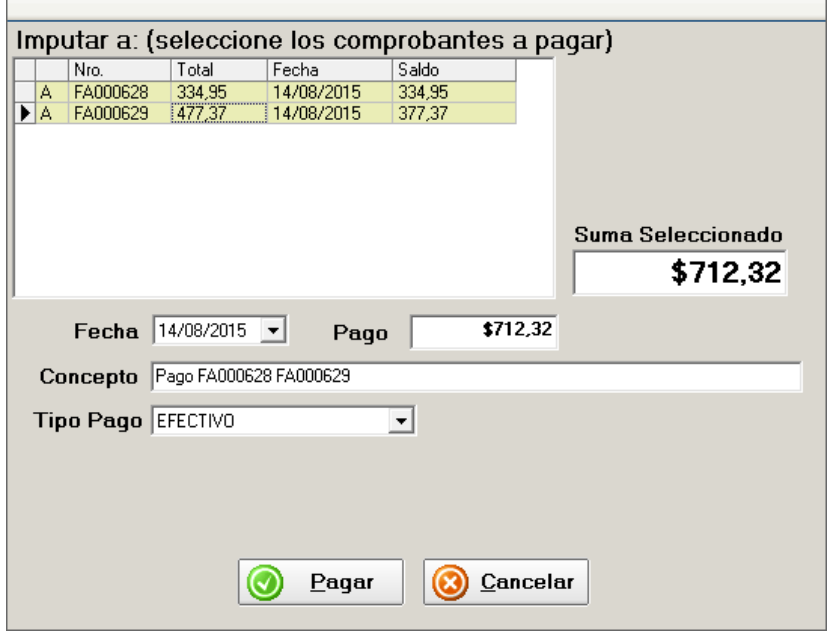

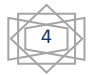

Este monto puede modificarse por un importe menor, imputándose el pago completo a la primera de las dos facturas y el pago parcial a la segunda.

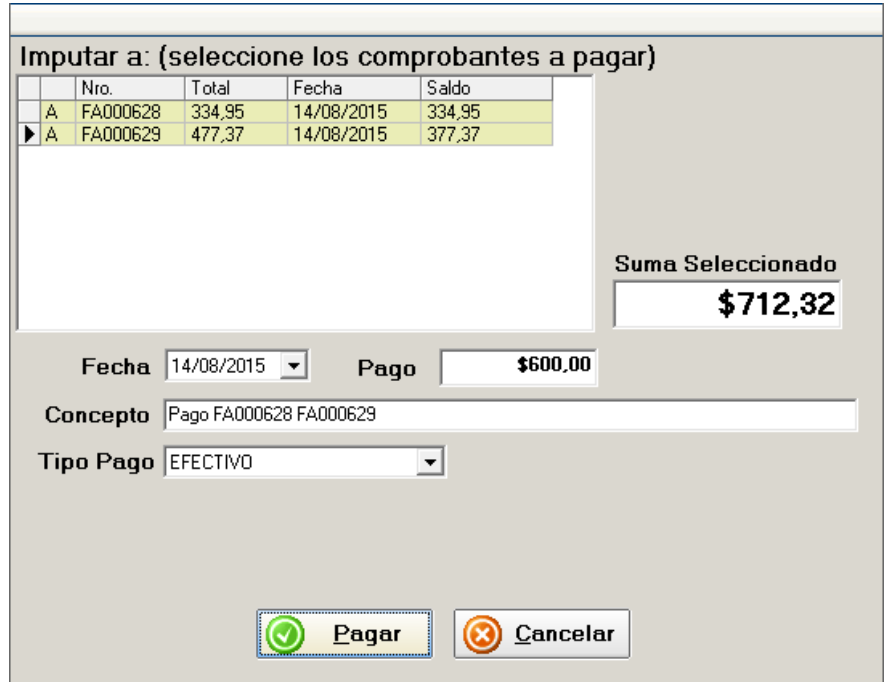

La pantalla de la cuenta corriente quedará ahora de la siguiente manera:

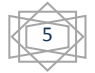

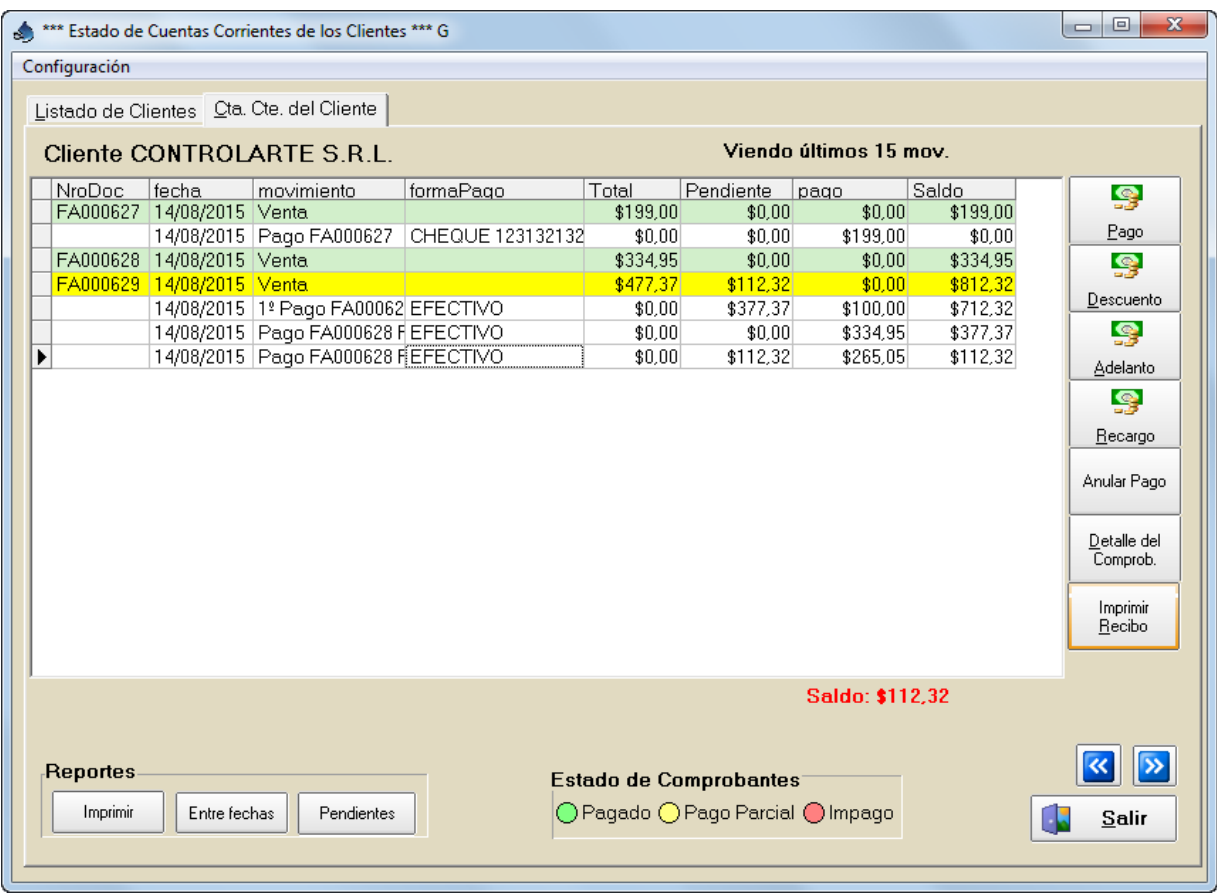

Si al momento de instalar el módulo, ya hubiera, cargadas en el programa, cuentas corrientes con el formato anterior, es posible que algunas facturas hayan quedado como pagadas completamente aunque vemos que su saldo está pendiente, como en la última factura del siguiente ejemplo:

6

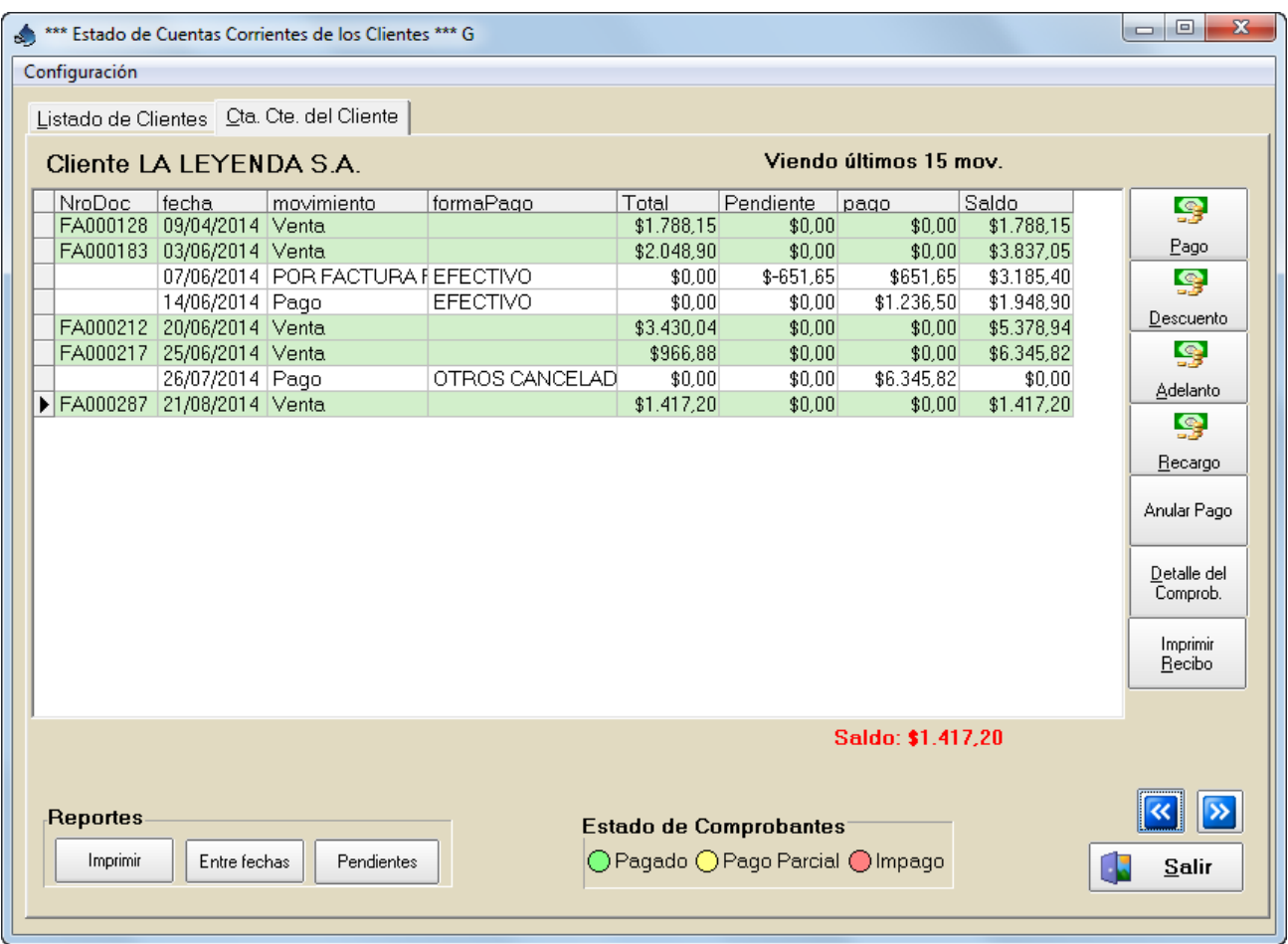

Esto nos trae aparejado el problema que al querer realizar el pago de la factura nos sale un cartel indicando que no es posible pues no existen facturas impagas.

7

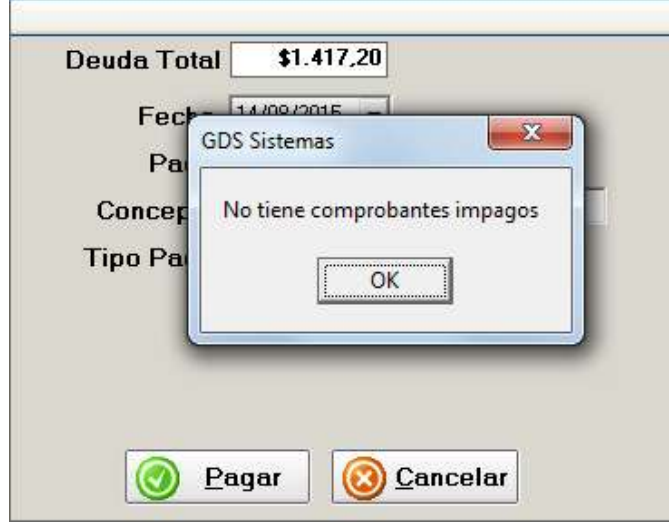

En ese caso deberemos hacer doble click sobre la factura para modificar el saldo de la misma. Se abrirá una ventanita que permitirá ingresar el saldo pendiente de pago, que en este caso sería el total de la factura.

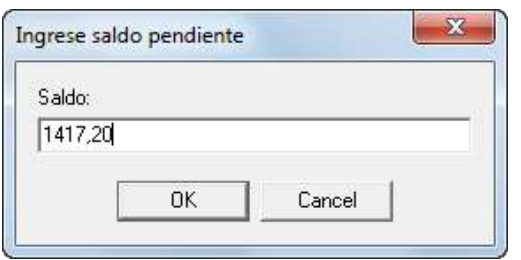

Una vez modificado el saldo pendiente, la pantalla de cuentas corrientes nos traerá en rojo la factura, permitiendo su pago:

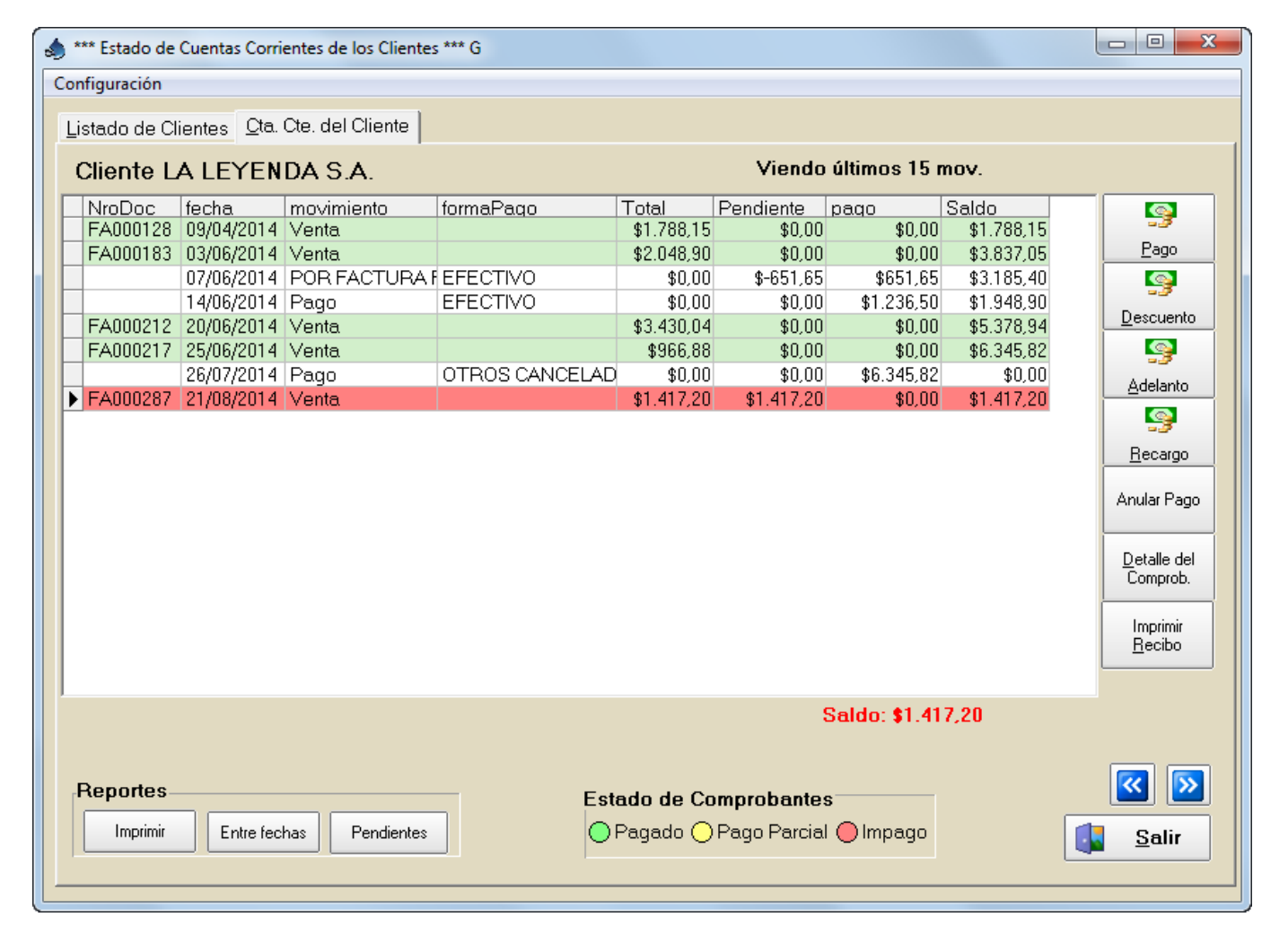